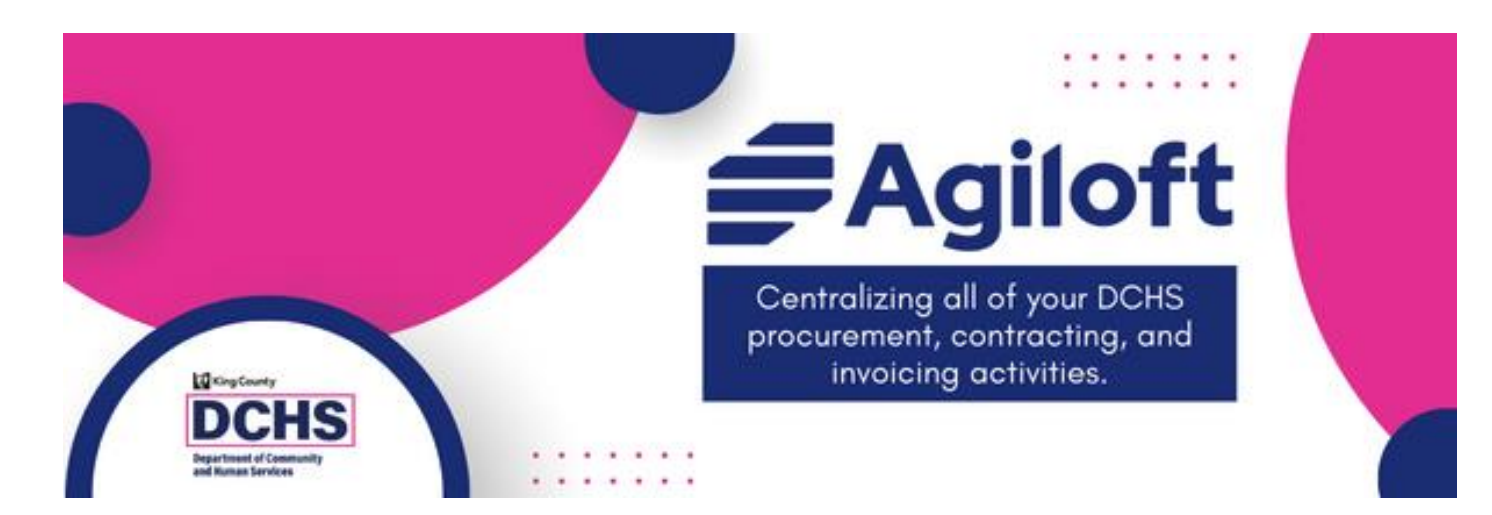

# Managing Your Agiloft Accounts and Company Profile For DCHS Contracted Providers

# Accessing Agiloft

- [https://kingcountydchs.agiloft.com/gui2/sa](https://kingcountydchs.agiloft.com/gui2/samlssologin.jsp?project=King+County+DCHS) [mlssologin.jsp?project=King+County+DCHS](https://kingcountydchs.agiloft.com/gui2/samlssologin.jsp?project=King+County+DCHS)
	- Bookmark the URL for easy access
	- Follow the instructions in the welcome email to log in the first time
- There are no Agiloft-specific passwords
	- Uses the password and authentication process of the email associated with the account

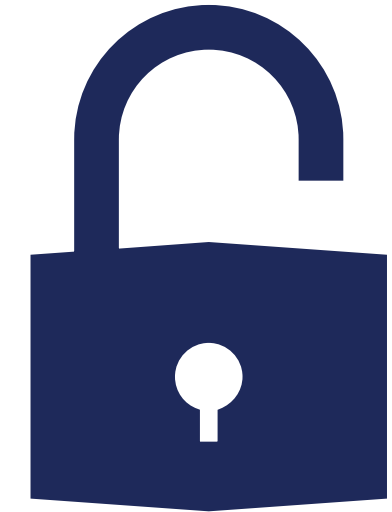

What is Agiloft? How is DCHS using it?

- Agiloft is a modern contract lifecycle management software used by hundreds of companies around the world.
- DCHS is using Agiloft to manage the hundreds of community grants we make every year. This includes activities related to:
	- Solicitation Events
	- Contracting Process
	- Invoice Processing

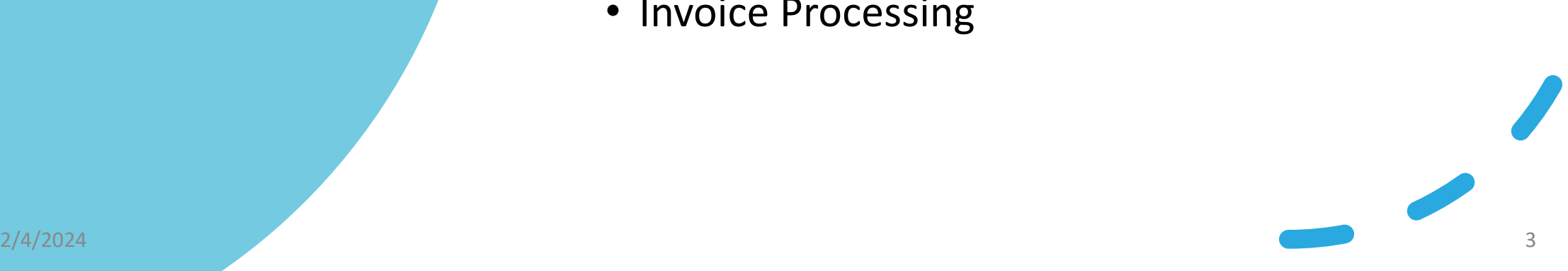

### Agiloft is replacing several data systems DCHS currently uses to manage contracts and invoices

### **SILOED UNSUPPORTED SYSTEMS SINGLE MODERN CONFIGURABLE SYSTEM**

**Program Exhibit** 

Contract Number

### **Contract Management System (CMS)**

*Customized Access System for routing and tracking non-BHRD contracts*

### **ZoomGrants**

*Subscription-based Online Solicitation Management System; also used for invoicing by some teams*

### **Chemical Dependency Contract Tracking (CDCT) & Invoice Processing (CDIP)** *Customized PowerBuilder System for*

*BHRD Contract and Invoice* 

*Management*

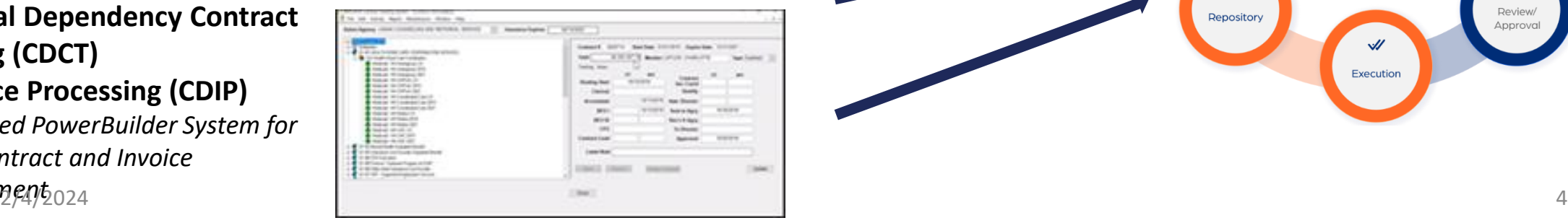

mient - Publin Defender Acondiation - Sur

#### $\textbf{M} \textbf{e} \textbf{m} = \left[ \begin{array}{ccc} \textbf{V} \textbf{e} \textbf{e} & \textbf{D} \textbf{e} \textbf{e} \textbf{e} & \textbf{S} \textbf{e} \textbf{e} \textbf{e} & \textbf{S} \textbf{e} \textbf{e} \textbf{e} \textbf{e} & \textbf{D} \textbf{p} \textbf{d} \textbf{a} \textbf{e} \textbf{e} \\ \textbf{C} \textbf{m} \textbf{h} \textbf{a} \textbf{e} \textbf{e} & \textbf{D} \textbf{e} \textbf{h$  $\begin{array}{c} \square \end{array}$ **This Exhibit** Contract Request Ò Exhibit Total **Authoring** Amendment **The** €  $\frac{5}{26}$ **ZOOMGRANTS Contract** Expirations/ Renewals/ Collaboratio Obligations **Lifecycle**  $\Box$ Review/ Repository Execution

## How will DCHS-contracted providers use Agiloft?

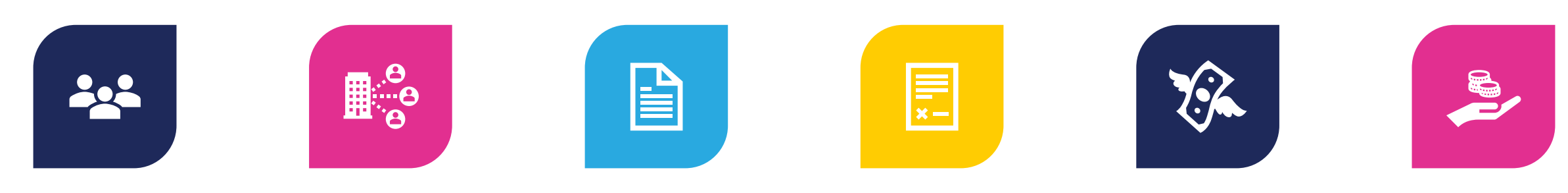

**MANAGE STAFF ACCOUNTS AND ACCESS**

**MAINTAIN COMPANY PROFILE, INCLUDING LOCATIONS**

**UPLOAD COMPANY-RELATED DOCUMENTS AND REPORTS**

**ACCESS ACTIVE CONTRACTS AND RELATED DOCUMENTS**

**SUBMIT AND TRACK INVOICES AND SUPPORTING DOCUMENTATION PHASED ROLL OUT BY DIVISION IN 2024**

**SEARCH AND APPLY FOR FUNDING (SOLICITATIONS) COMING SUMMER 2024**

# Agiloft Terminology, Wayfinding, and Troubleshooting

### Agiloft End User Portal Home Screen

*Click the DCHS logo to go back to the home screen*

King County **DCHS** 

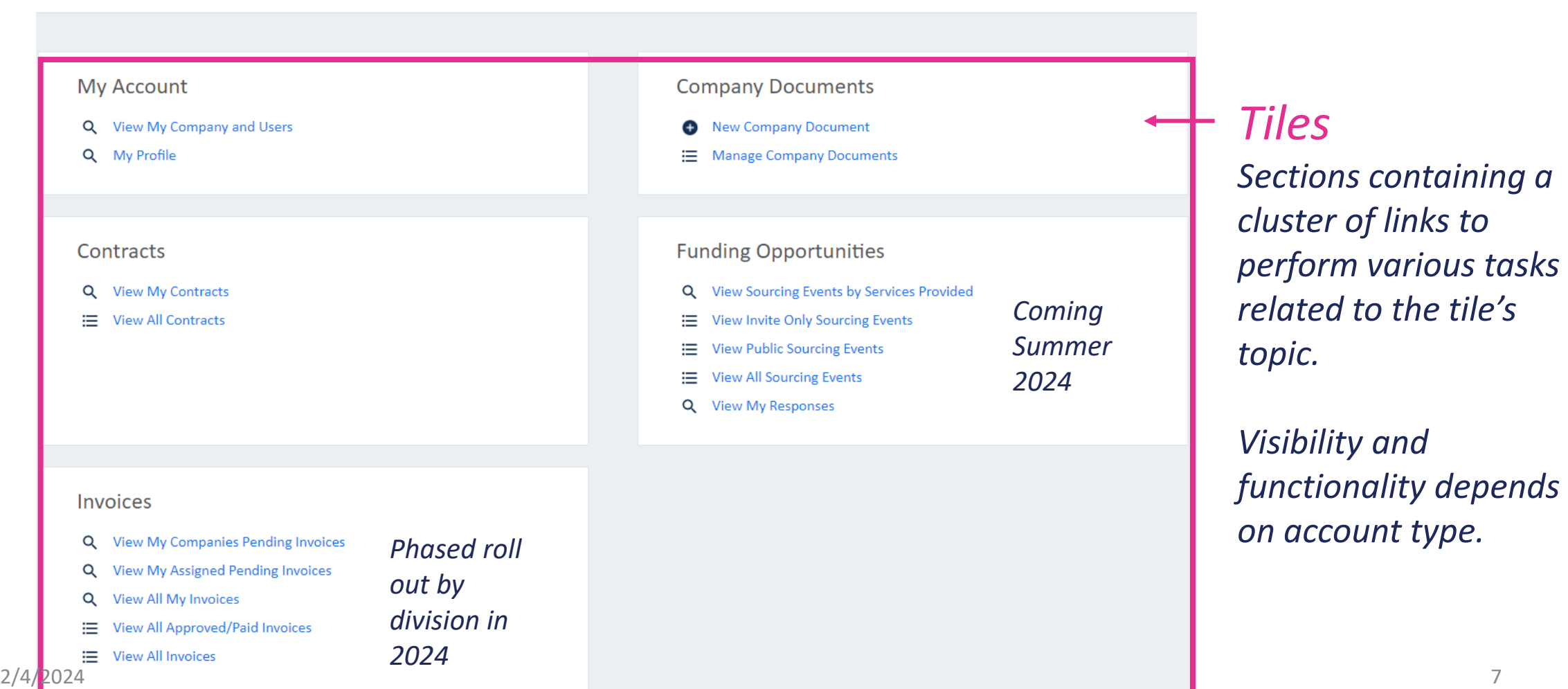

## Anatomy of a record in Agiloft

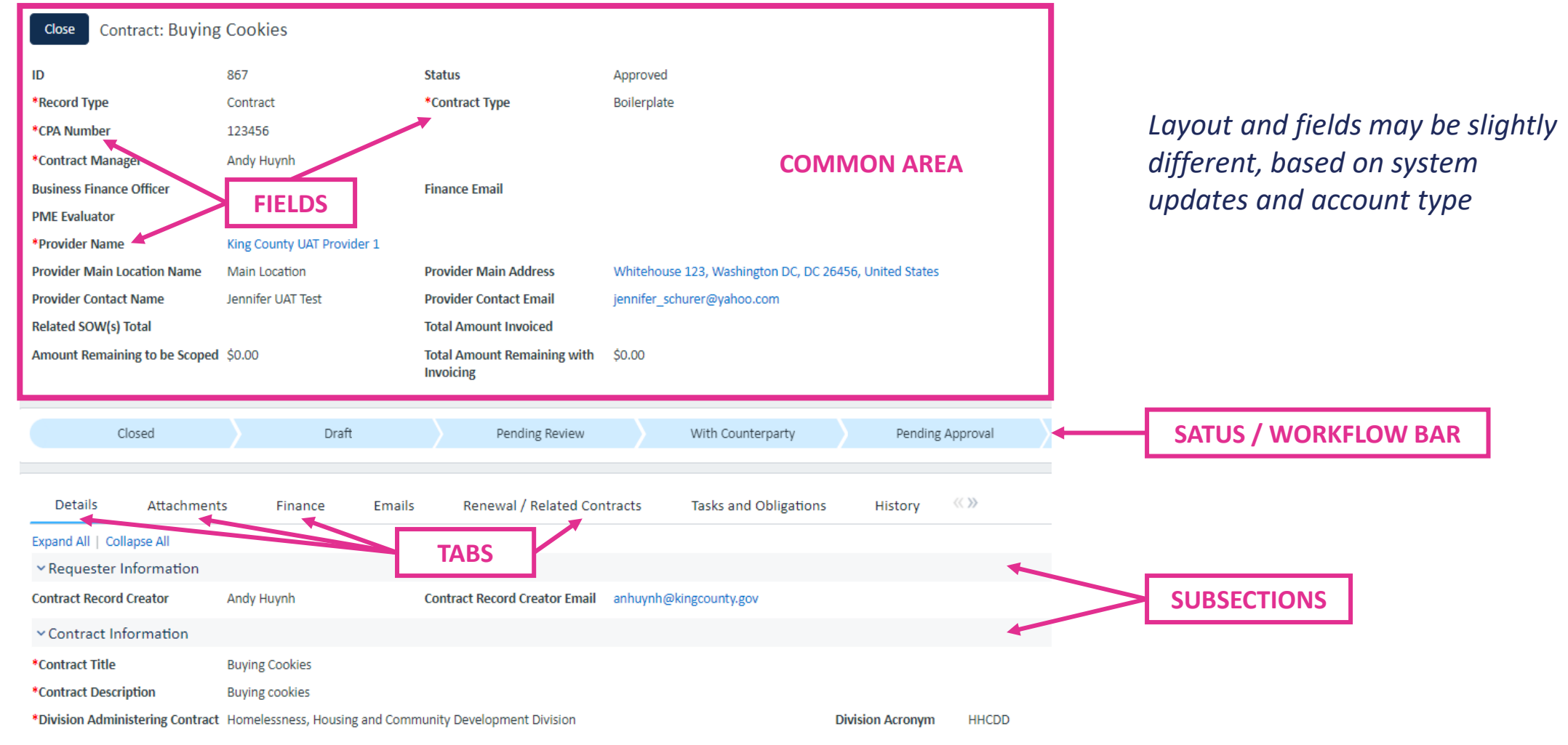

## Enable popups for full Agiloft functionality

- 1. Open a new browser window
- 2. In the address bar, enter the following address:
	- CHROME: chrome://settings/content/popups
	- EDGE: edge://settings/content/popups
- 3. Click the "Add" button next to the grouping that says:
	- CHROME: "Allowed to send pop-ups and use redirects"
	- EDGE: "Allow"
- 4. In the window type the following: [\*.]agiloft.com
	- CHROM: then click Save
	- EDGE: then click Add
- 5. Close the browser, and reopen. Your changes should now be active.

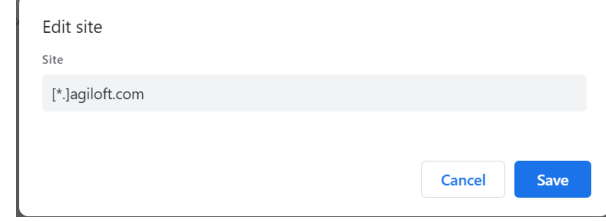

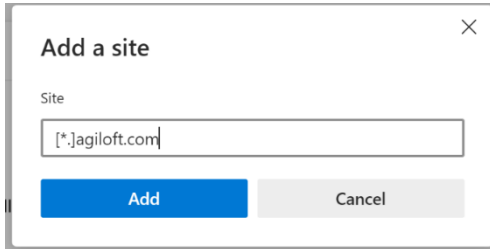

## Make ContractingWithDCHS@KingCounty.gov a Safe Email

- **All** emails directly from the system will come from [contractingwithdchs@kingcounty.gov](mailto:contractingwithdchs@kingcounty.gov)
- Add this email address to safe emails to make sure you're receiving system notifications and other communications
	- Don't let these emails being marked as spam or junk

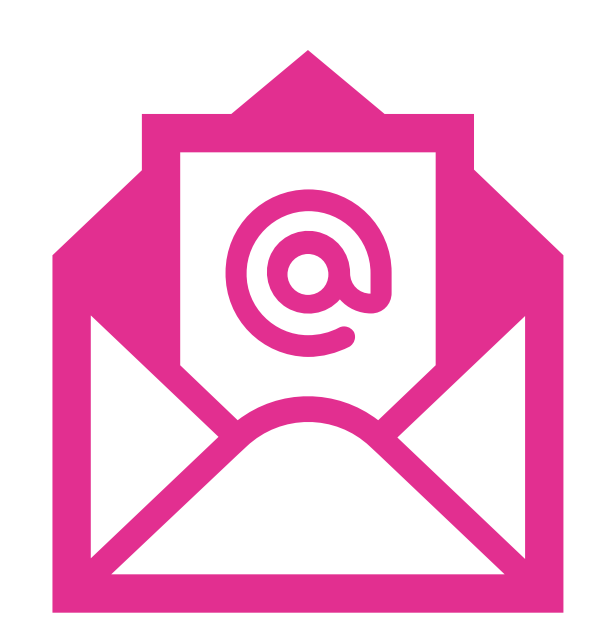

# Managing Staff Accounts and Access

Agiloft accounts are associated with a company profile

- A company (aka provider) profile must have a unique Tax ID Number (TIN/EIN/SSN)
	- Large organizations, such as universities or hospitals, may need to coordinate across multiple departments or programs

## Be thoughtful about which email is associated with your Agiloft account

- An email address can only be associated with one company profile
- It is strongly recommended that Agiloft accounts should be associated with an individual user's email address
	- "Generic" email addresses (e.x., ExecDir@org.org) can only be used if *only one* staff member has access to it at any given time and your organization can keep track of who had access to it over time
- Shared inboxes (e.g., grants@company.org) may not be used
	- Strips away the system's ability to track which staff members submitted various information, including invoices, which is essential for fiscal and HIPAA compliance

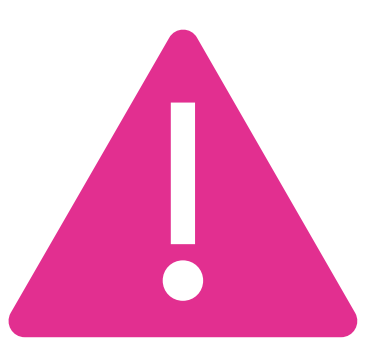

There are three types of Agiloft accounts/ 'Groups' for providers

### Provider Staff Account

- Access executed contract documents
- Apply to funding opportunities
- Access company documents
- *Cannot* see or access invoice tile

### Provider Finance Staff Account

- Can see and submit invoices
- Combine with Provider Staff Account group for more access

### Provider Account Manager (PAM)

- All the above, plus can:
	- Create and manage other staff accounts
	- Maintain company profile
	- Upload company documents, such as certificates of insurance and W-9s

## An initial Provider Account Manager (PAM) account must be created by DCHS

• See [https://kingcounty.gov/en/dept/dchs/human-social](https://kingcounty.gov/en/dept/dchs/human-social-services/funding-opportunities-dchs/agiloft)[services/funding-opportunities-dchs/agiloft](https://kingcounty.gov/en/dept/dchs/human-social-services/funding-opportunities-dchs/agiloft) for more details

> -OR- Submit information to DCHS to become a Provider Account **Manager**

If your organization is not listed in the table above, then it does not, yet, have a Provider Account Manager. To become your organization's Provider Account Manager, please complete this brief form and email it to DCHSAgiloft@kingcounty.gov. DCHS will verify your organization and set up our account. We will also provide you with training materials about how to maintain your organization's profile and accounts. We typically process and create Provider Account Manager logins within three business days.

• An organization can have more than one PAM

## Only PAMs can create and manage accounts for other provider staff

### **My Account**

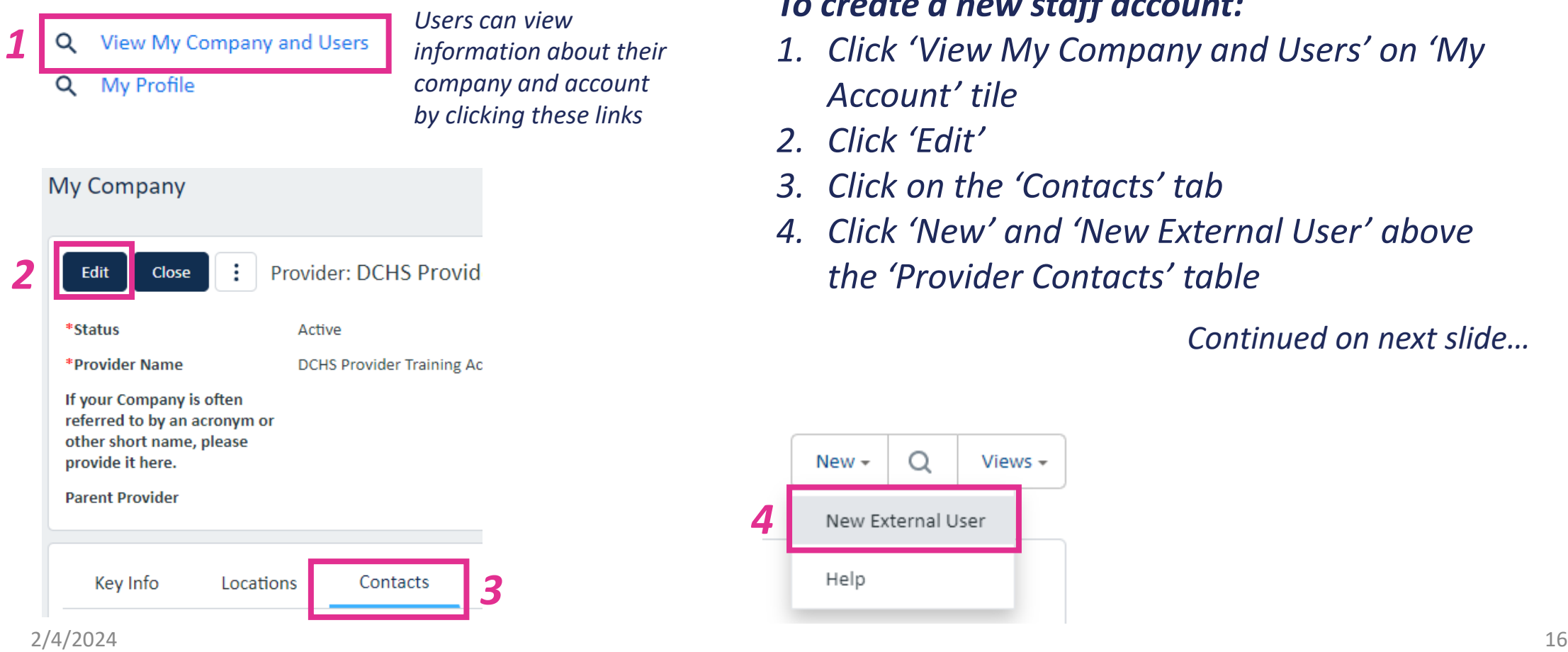

### *To create a new staff account:*

- *1. Click 'View My Company and Users' on 'My Account' tile*
- *2. Click 'Edit'*
- *3. Click on the 'Contacts' tab*
- *4. Click 'New' and 'New External User' above the 'Provider Contacts' table*

*Continued on next slide…*

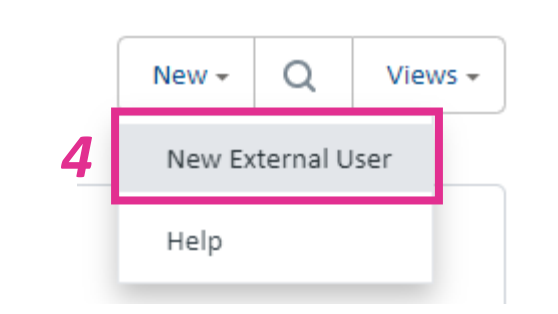

## An account's "Group" determines which tiles the person can access—see slide 14

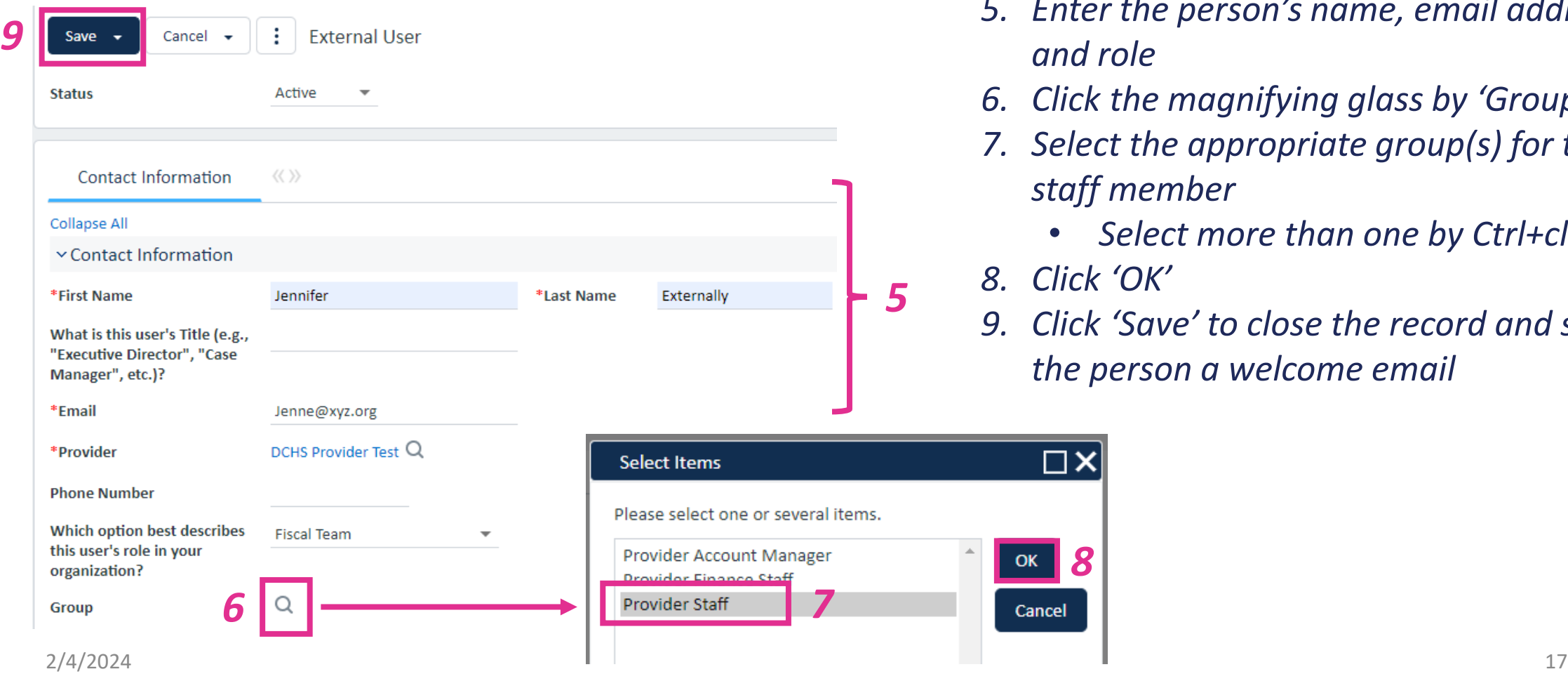

- *5. Enter the person's name, email address, and role*
- *6. Click the magnifying glass by 'Group'*
- *7. Select the appropriate group(s) for the staff member* 
	- *Select more than one by Ctrl+click*
- *8. Click 'OK'*

*8*

Cancel

Π×

*9. Click 'Save' to close the record and send the person a welcome email*

## A PAM can edit or deactivate accounts associated with their provider

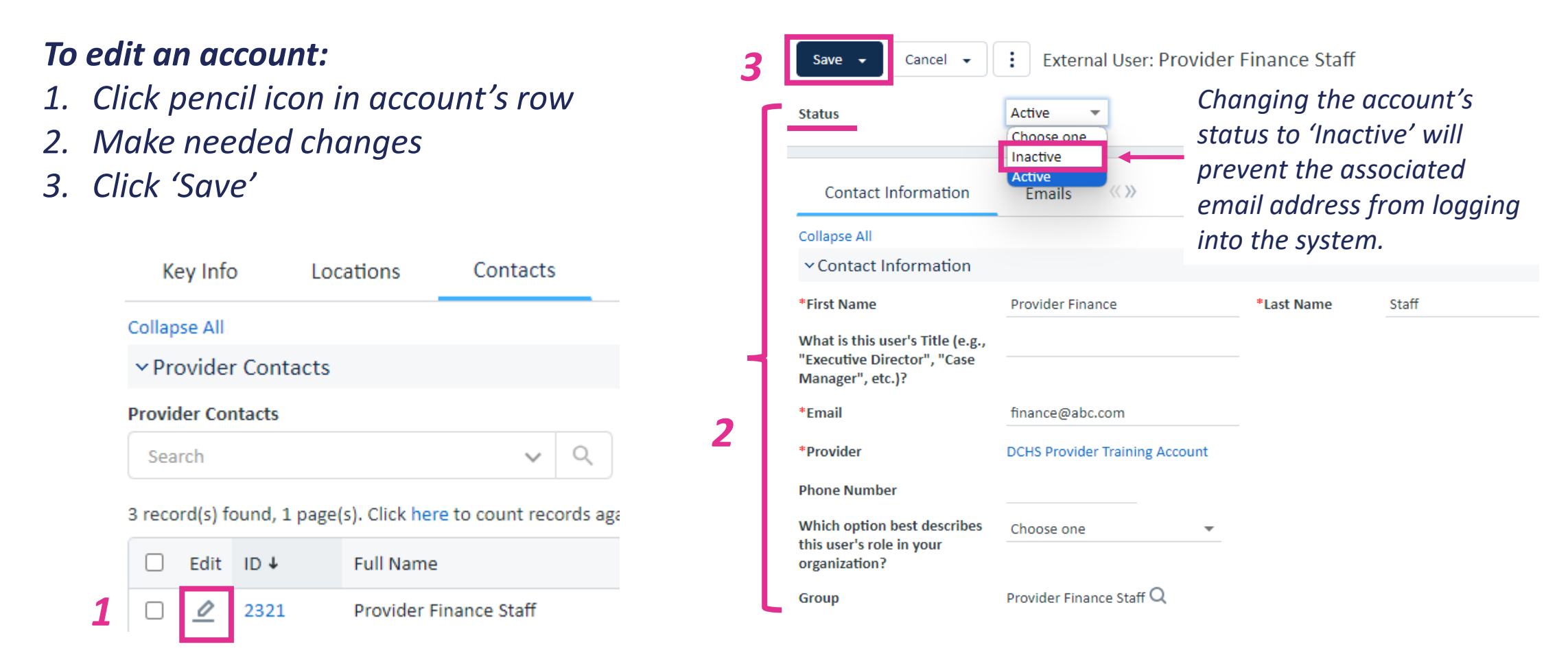

# Maintaining Your Company's 'Key Info' Tab

Critical information for contracting and reporting

## PAMs should complete and maintain company 'Key Info'

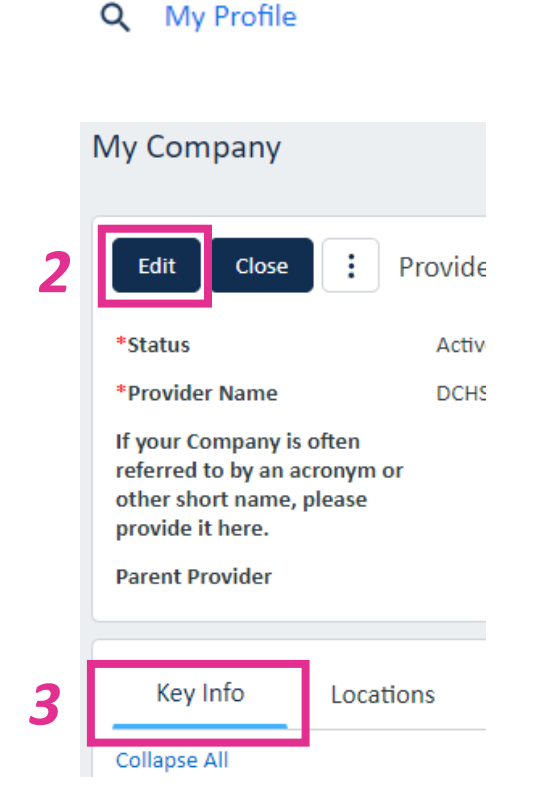

**My Account** 

View My Company and Users

### *To edit company information or locations:*

- *1. Click 'View My Company and Users' on 'My Account' tile*
- *2. Click 'Edit'*
- *3. Click on the 'Key Info' tab*
- *4. Provide the requested information*
- *5. Click 'Save'*

My Company

**Save** 

Car

*3 4 See details for each subsection 5 on following slides*

*1*

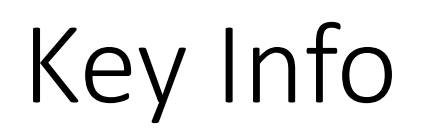

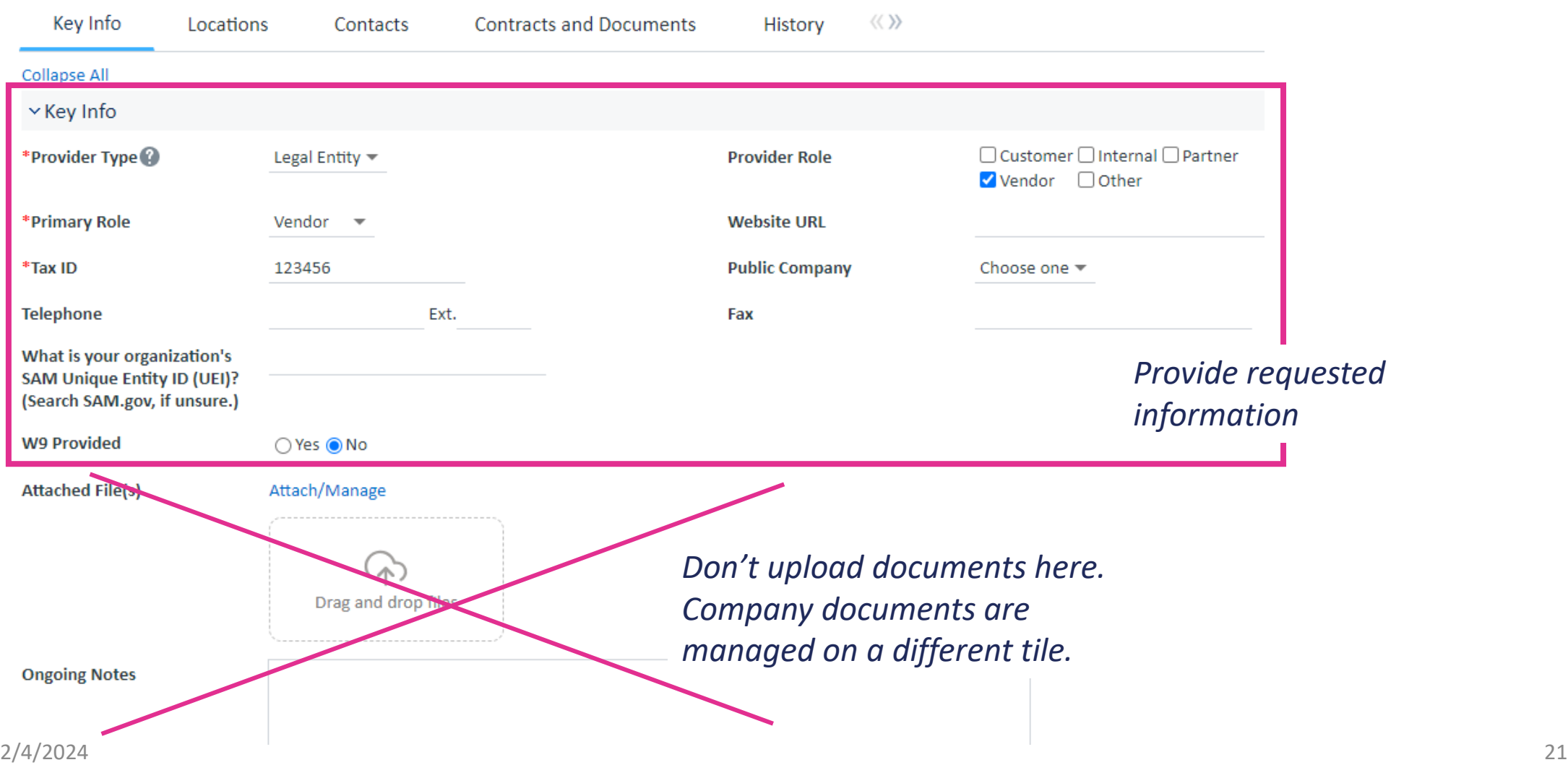

### Fiscal Info

![](_page_21_Figure_1.jpeg)

### Goods and Services

#### v Goods and Services

Please click on "Select Goods and Services" to the right and select the services that best describes what your organization provides. You can choose as m the services your organization provides.

No records.

*1* **Select Goods and Services** 

*2*

- Goods and Services is a new concept DCHS is using to better understand our investments and provider base and the service array they support
- Going forward, each funding opportunity and contract will also be tagged with at least one 'Goods and Services' to describe the broad category(ies) of services being contracted for

*Choose the 'Goods and Services' that best describe the services your organization provides*

#### **Look Up Good or Service**

Search...

Show All Advanced Searc

#### **Search Options**

Status: 22 record(s) found, 1 page(s) Click for details.... 3 record(s) are selected

![](_page_22_Picture_111.jpeg)

### Background Information

- The information in this section will *not* be used in funding award decisions
- These questions are being asked to better understand our provider partners and track changes over time when monitoring DCHS' efforts to support and sustain a diverse array of organizations at various stages of development that reflect the communities they serve

![](_page_23_Picture_39.jpeg)

2/4/2024 24

### At any time, you can 'Save & Continue'

![](_page_24_Picture_1.jpeg)

*Clicking 'Save' will save newly added information and close record.*

# Maintaining Your Company's 'Locations' Tab

Critical information for contracting and reporting

### Please maintain your location information!

- You will no longer have to answer cumbersome geography questions when applying for funding opportunities or responding to "narrative reporting"
- DCHS will be able to:
	- Better understand how our region is being served
	- Streamline monitoring of facility licensure
	- Meet geographic reporting requirements

![](_page_26_Picture_6.jpeg)

## We care about *how* services are being provided, not just where

- Our contracts will track where office-based contracted services are being performed
- We will also capture information about whether your services are available in the community, participants' homes, and/or remotely
- For many programs we also collect information about where service participants live to assess service accessibility

![](_page_27_Picture_6.jpeg)

![](_page_27_Picture_7.jpeg)

![](_page_27_Picture_8.jpeg)

## Which locations should you include?

- ALL the "brick and mortar" locations in which the organization *regularly* provides DCHS-funded services
	- Even if the location is outside of King County
	- This includes the locations of buildings being constructed using DCHS funds
- "Regularly provided" means that a service participant could expect to find staff or services at a location during specific and recurring hours
- If your organization provides occasional services/events in community or other partners' spaces, you do not need to enter those locations
	- These services would be considered community-based, not office-based

![](_page_28_Picture_7.jpeg)

## PAMs can create location records on the 'Locations' tab

![](_page_29_Picture_1.jpeg)

### *To add a location to your company profile:*

- *1. Click 'View My Company and Users' on 'My Account' tile*
- *2. Click 'Edit'*
- *3. Click on the 'Locations' tab*
- *4. Click 'New' to the right of the 'Company Locations' table*
- *5. Enter location information*
- *6. Click 'Save'*

![](_page_29_Picture_9.jpeg)

![](_page_29_Picture_10.jpeg)

### Provide the location's name and select a type

![](_page_30_Picture_76.jpeg)

### Provide the location's address, the 'Save'

![](_page_31_Picture_34.jpeg)

## Indicate which location is your organization's 'Main Location'

• This is usually the organization's headquarters

![](_page_32_Picture_22.jpeg)

![](_page_32_Picture_23.jpeg)

# Uploading Company-Related Documents and Reports

Company Documents Tile

Documents such as W-9s, Certificates of Insurance, etc. can now be uploaded via Agiloft

- This creates a central repository easily accessible by provider and DCHS staff
- Automatic notifications will alert provider and DCHS staff when a document is expiring
- Note: every contracted provider will still need to register as a supplier with King County's Procurement & Payables

### **Company Documents**

**New Company Document** 

**Manage Company Documents** 

*"Documents" can be any kind of file. The do not just need to be MS Word or text files.* 

## Choose the type of document being uploaded

#### **New Company Document**

![](_page_35_Picture_15.jpeg)

## Find and attach the file—be thoughtful about the name

![](_page_36_Figure_1.jpeg)

Many reports submitted by some BHRD providers can be uploaded via Agiloft

- Reports listed on pages 16 & 17 of the Provider Manual will now be submitted via Agiloft
- These should be uploaded as company documents via the portal
	- See instructions in step-bystep guide to managing your company's profile

![](_page_37_Picture_69.jpeg)

1/31/202

# Accessing Active Contracts

Contracts Tile

## Contract records can be found on the 'Contracts' tile

Parts of a contract record:

- Common Area
	- Basic information about the contract and DCHS contacts
- Details Tab
	- Detailed information about the contract, services being provided, service modality, term and renewal, etc.
- Attachments Tab
	- Access to executed contract documents, funding overviews, etc.
	- May eventually be used to house other contract-related documents, such as Performance Measurement plans

![](_page_39_Picture_9.jpeg)

### Contracts record parts, continued

- Finance Tab
	- Total budget for the contracts and amount spent down
- Emails Tab
	- Emails sent from DCHS about the contract
- Renewal/Related Contracts Tab
	- Related contract records, such as amendments
- Invoice(s)
	- Not on boilerplate records
	- All invoices related to the contracts
		- Invoices must be managed on the 'Invoices' tile
- Invoice Approvals Tab
	- When invoices were approved and by which DCHS staff

#### Gudget Details For This Contract

No records.

Total Budget for This Contract \$170,000.00 **Budget Remaining for This** \$170,000.00 **Contract** 

% of Contract Amount Budgeted 100.00% % of Budget Spent for This 0.00% Contract

**Contract** review and negotiations take place via email

- This allows anyone to be involved in contract review and negotiations, not just those staff with Agiloft accounts
- Final contract documents are sent for signature via DocuSign

![](_page_41_Picture_3.jpeg)

### Boilerplates and Statements of Work (SOW)

- For the past several years, DCHS has had a practice of attaching multiples Statements of Work (SOWs) (previously referred to as 'Exhibits') to a single Boilerplate
- To migrate these contracts and their data in this structure, each SOW/exhibit has its own contract record in Agiloft
	- Each SOW/exhibit record must be associated to, or be a "child of", a Boilerplate record
	- A SOW can have multiple amendment records associated with it.
- By Spring 2024, all new non-KCICN/BHASO services contracts will be combined into a single "Standard Services Contract" record and document for easier execution and navigation

### Example: Boilerplate with multiples SOWs

![](_page_43_Figure_1.jpeg)

- *The fully executed document can be found on the 'Attachments' tab of the Boilerplate record.*
- *Data about the SOW/exhibit's funding, term, etc. can be found on the SOW record.*
- *Invoices are based on the SOW record.*
- *Amendments can now only amend one SOW at a time.*
- *Migrated amendments were migrated with each impacted SOW/exhibit, so may appear multiple times.*

![](_page_44_Picture_0.jpeg)

### Find support at [https://kingcounty.gov/en/dept/dchs/human-social](https://kingcounty.gov/en/dept/dchs/human-social-services/funding-opportunities-dchs/agiloft)[services/funding-opportunities-dchs/agiloft](https://kingcounty.gov/en/dept/dchs/human-social-services/funding-opportunities-dchs/agiloft)

# or [DCHSAgiloft@kingcounty.gov](mailto:DCHSAgiloft@kingcounty.gov)

Guides to the 'Funding Opportunities' and 'Invoices' tiles will be provided separately

### **Funding Opportunities**

- View details about open DCHS and all BSK\* funding opportunities
- Apply for DCHS and all BSK\* funding opportunities

*Funding opportunities in Agiloft will likely launch Summer 2024.*

*later in 2024 .* \*Best Starts for Kids (BSK) funding opportunities managed by Seattle-King County Public Health will also be administered in DCHS' Agiloft system

### **Invoices**

- Submit invoices and supporting documentation
- Track the status of submitted invoices

*Most BHRD-funded contracts will begin invoicing via Agiloft in February 2024.*

*The remainder of DCHS will roll out invoicing*